**General Measurement Part** 

# **Contents**

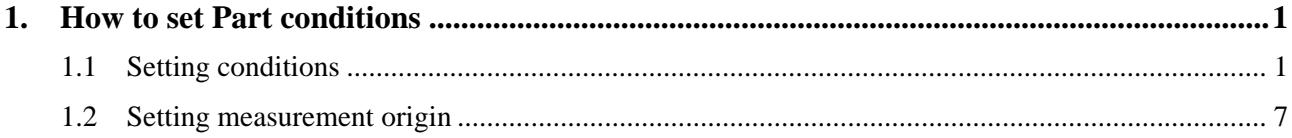

## <span id="page-4-1"></span><span id="page-4-0"></span>**1. How to set Part conditions**

In this chapter, how to set the **General Measurement** Part conditions is described.

## <span id="page-4-2"></span>**1.1 Setting conditions**

Set the basic conditions in the **General Measurement** dialog box.

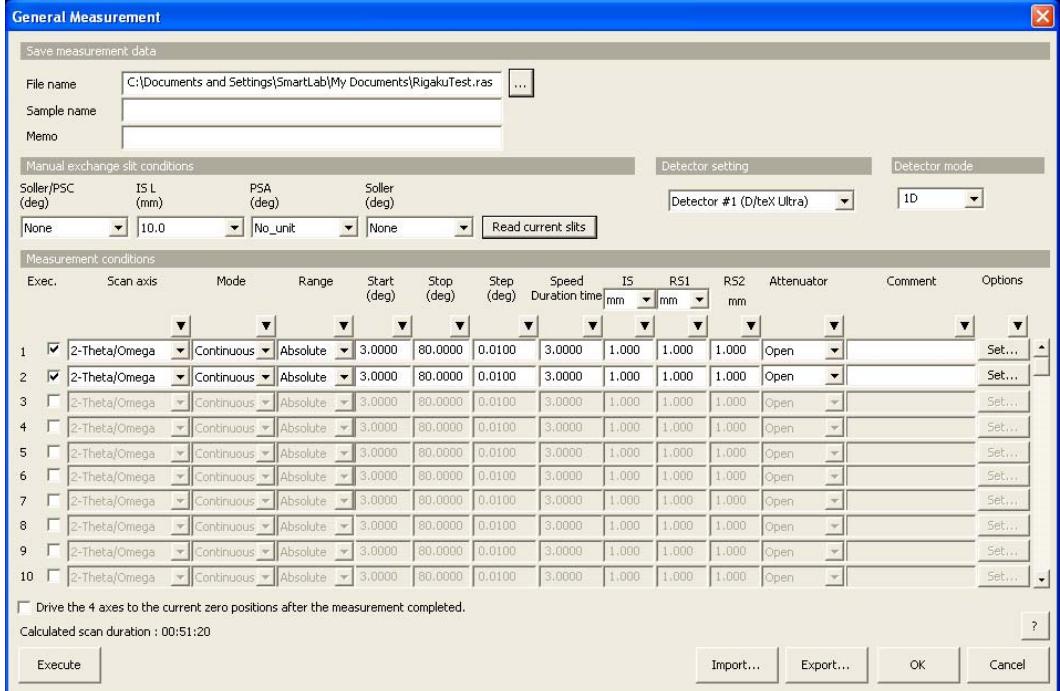

**Fig. 1.1.1 General Measurement dialog box** 

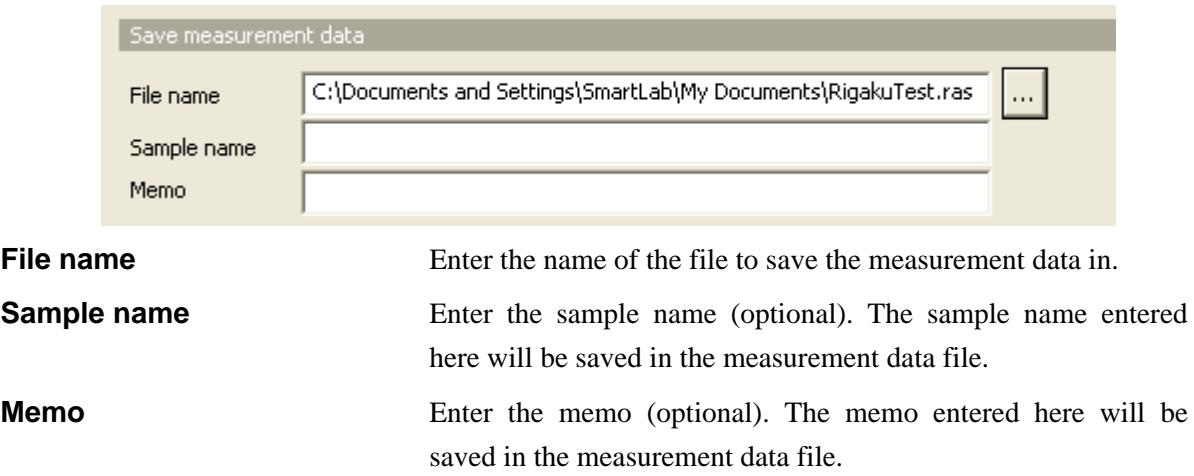

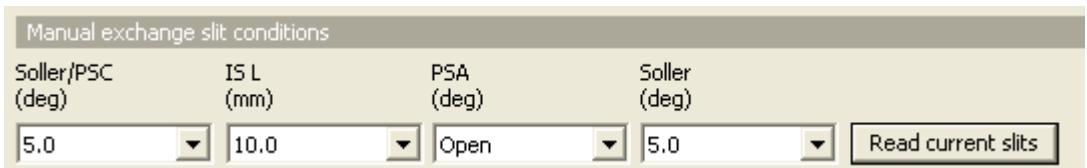

Table 1.1.1 shows the choices of the aperture angles of the parallel slits, and the length of the length limiting slit.

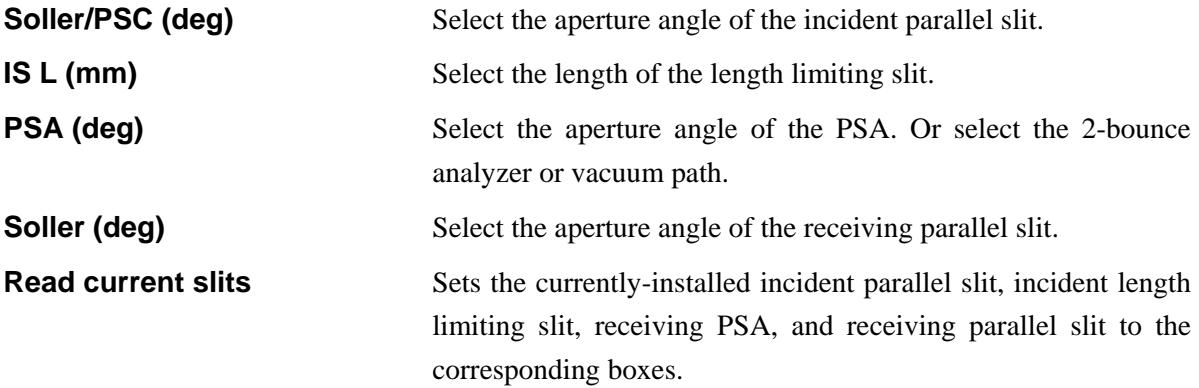

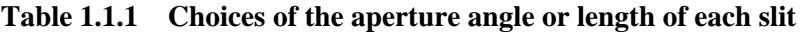

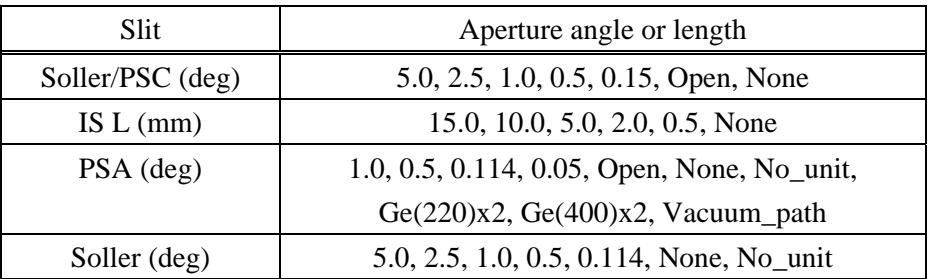

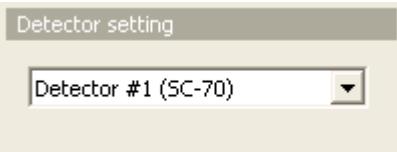

**Detector setting** Select the detector to be used for the data measurement.

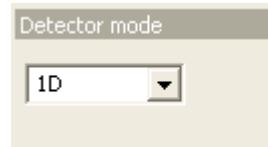

**Detector mode** Detector mode is displayed if D/teX Ultra is used.

CAUTION: Only 1D can be selected in this version.

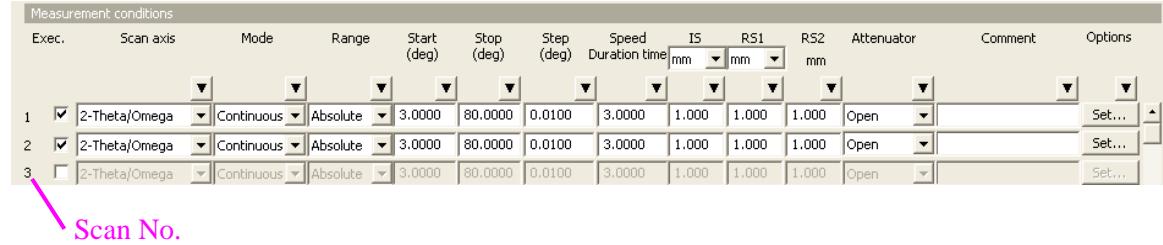

 $\Gamma$ 

**Exec.** Check the scan No. checkbox(es) to execute the scan(s).

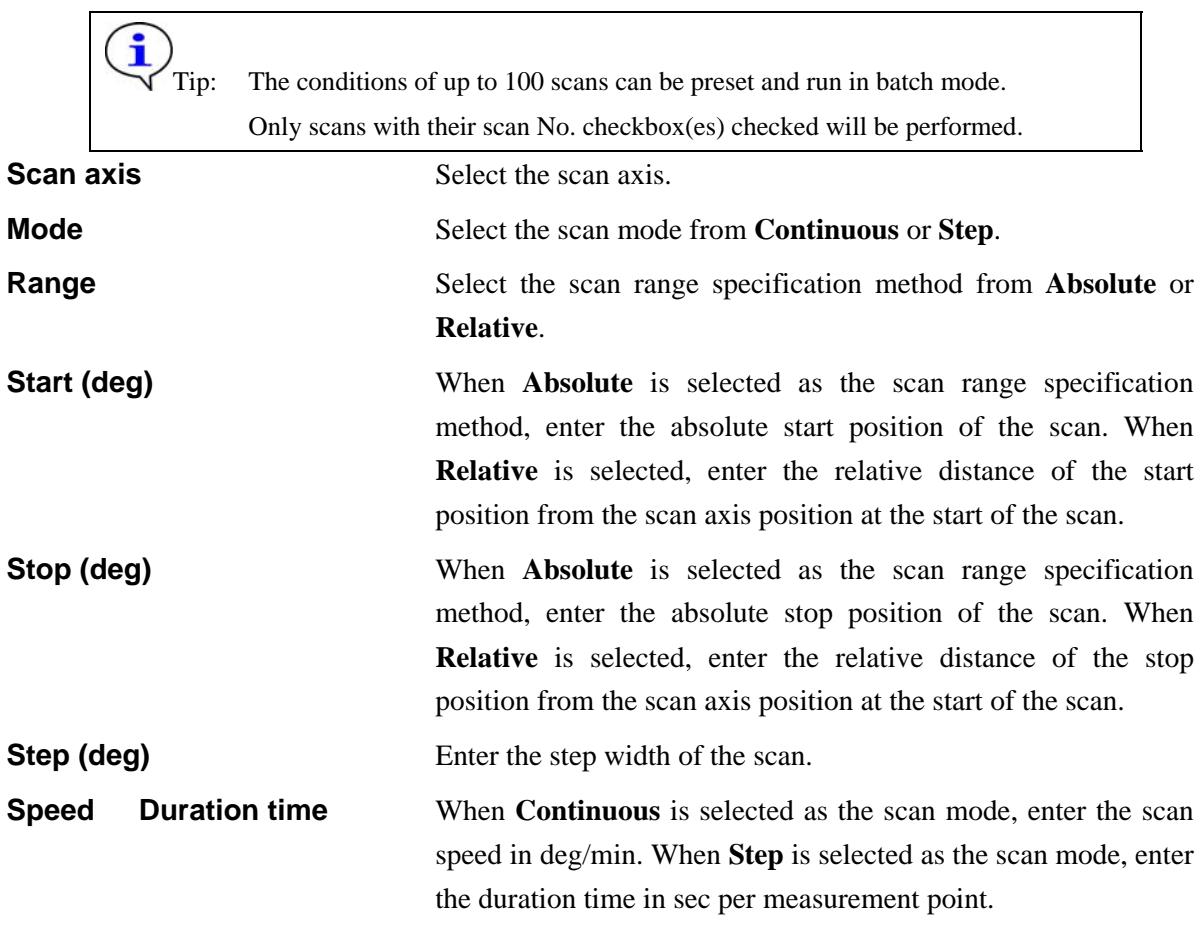

i

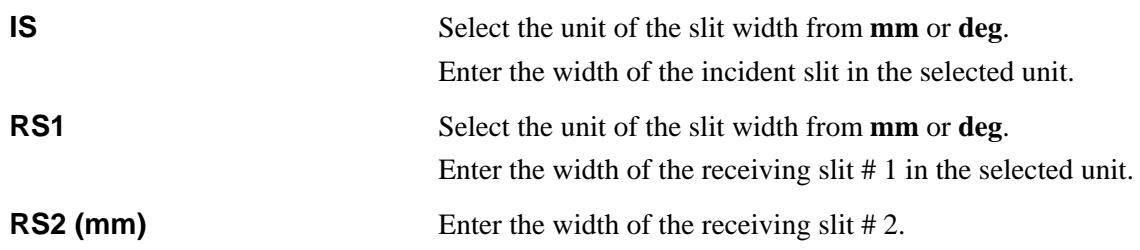

Tip: The slit width can be entered in fractional number such as " $1/2$ ", " $2/3$ ".

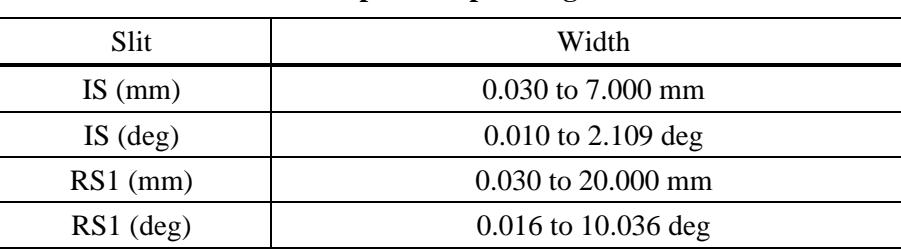

RS2 (mm) 0.030 to 20.000 mm

## **Table 1.1.2 Acceptable input range of each slit width**

Г

Attenuator Select the attenuator to be used for the data measurement from **Open**, **1/70**, **1/1000**, **1/10000**, or **Auto**.

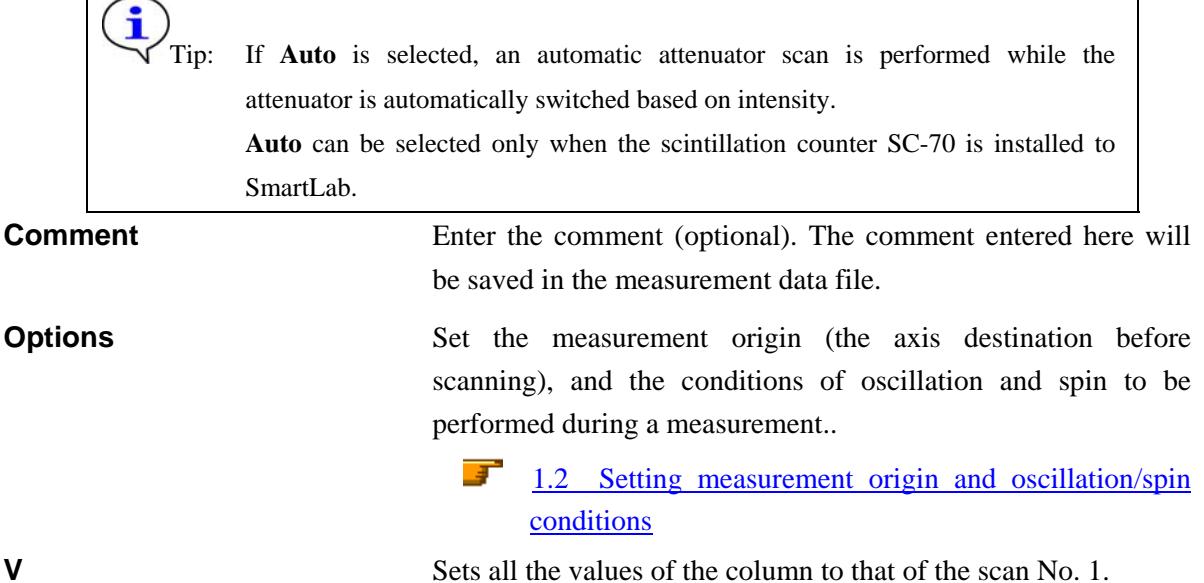

 $\overline{\mathsf{I}}$ 

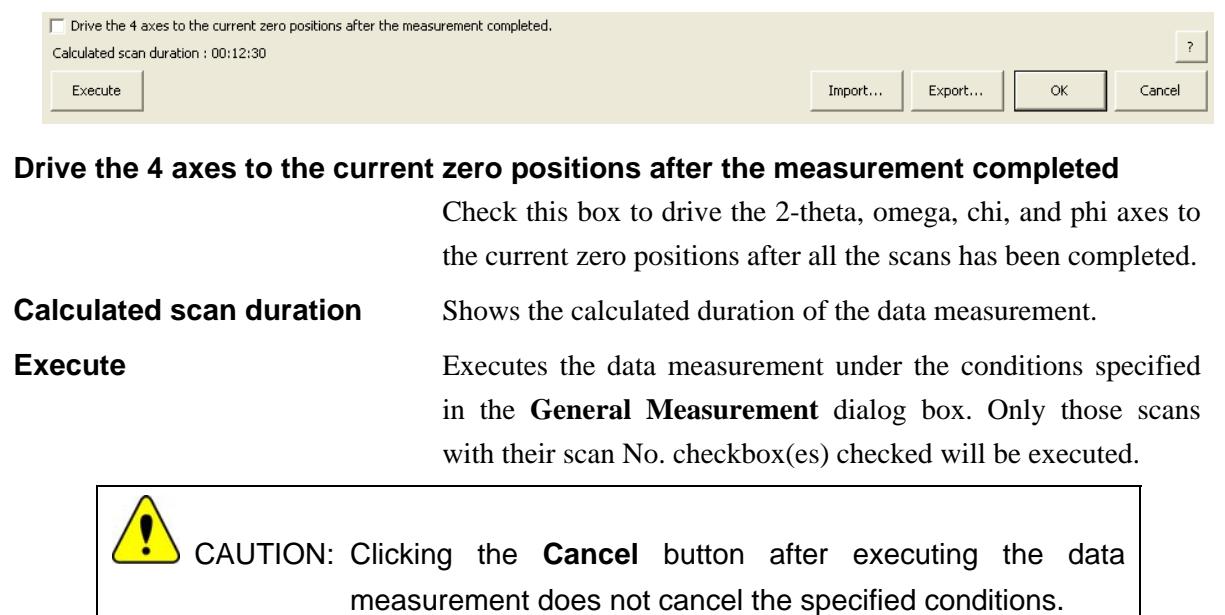

Tip: The **General Measurement** Part is executed with the **General Measurement**  dialog box open. While the data measurement is running, the Part conditions cannot be changed. They can be changed again after the measurement has been

The setting of  $\mathbb{R}$  (Show confirmation messages) on the flow bar becomes invalid.

 $\mathbf{\hat{i}}$ 

completed.

### **Import** Loads the saved Part conditions.

Clicking the **Import** button opens the **Import** dialog box. Select the folder including the file you want to import from the **Folder** tree view. In the **Condition file** list, select the condition file you want to import and click the **OK** button to load the Part conditions.

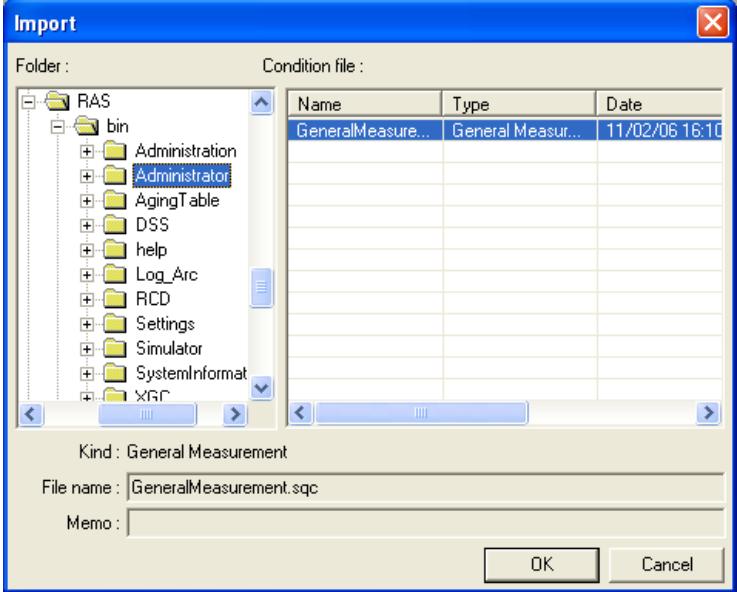

**Export** Saves the specified Part conditions in a file.

Clicking the **Export** button opens the **Export** dialog box. From the **Folder** tree view, select a destination folder to save the conditions file then enter a file name in the **File name** box. Enter comments in the **Memo** box, if needed. After entering them, click the **OK** button.

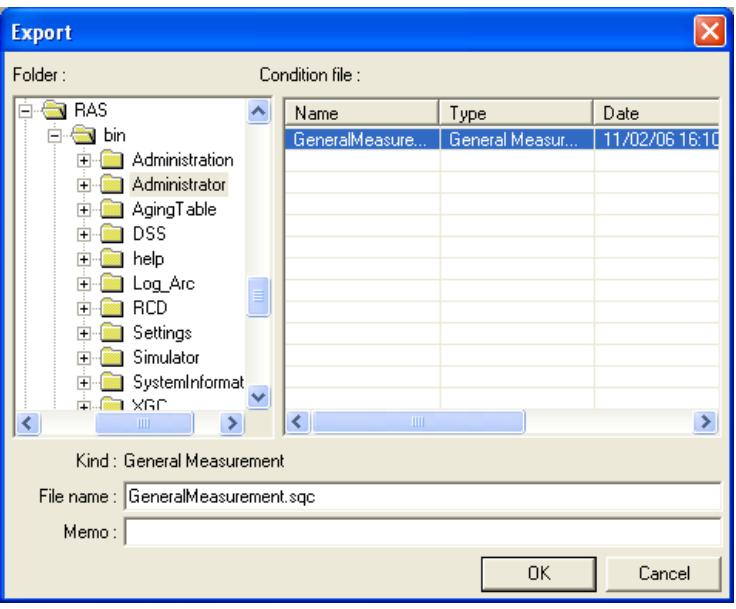

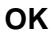

**OK** Sets the conditions and closes the dialog box.

CAUTION: When selecting another Package measurement or switching the task to the **Manual Control** task, etc. the specified conditions will be cancelled. To save the specified conditions in a file, click the **Export** button and save the conditions.

**Cancel** Does not set the conditions and closes the dialog box.

**?** Opens the online help of this Part.

### <span id="page-10-1"></span><span id="page-10-0"></span>**1.2 Setting measurement origin and oscillation/spin conditions**

The measurement origin is a reference point from which a diffractometer scan can be executed. A measurement origin will contain a setting position for each of the diffractometer axes, 2-theta, omega, chi, and phi. In the **Options** dialog box, set the measurement origin (the axis destination before scanning), and the conditions of oscillation and spin to be performed during a measurement.

|                | SmartLab (in-plane) goniometer is used. |                                    |                                       |                |               |                    |
|----------------|-----------------------------------------|------------------------------------|---------------------------------------|----------------|---------------|--------------------|
| <b>Options</b> |                                         |                                    |                                       |                |               | $ \mathsf{x} $     |
| Axis           | Action                                  | Origin(Center)<br>(deg)<br>▼       | Oscillation<br>range $(+/-)$<br>(dea) | Start<br>(deg) | Stop<br>(deg) | Speed<br>(deg/min) |
| 2-Theta        | Move to origin                          | 0.0000<br>$\blacktriangledown$     | 1.0000                                | 0.0000         | 10.0000       | lo.                |
| Omega          | Move to origin                          | 0.0000<br>$\blacktriangledown$     | 1.0000                                | 0.0000         | 10,0000       | 15                 |
| Chi            | None                                    | 0.000<br>$\blacktriangledown$      | 1.0000                                | 0.000          | 10.000        | 15                 |
| Phi            | None                                    | 0.000<br>$\overline{\phantom{a}}$  | 1.0000                                | 0.000          | 10.000        | 15                 |
|                | Axis box                                |                                    |                                       |                |               |                    |
| z              | $\overline{\phantom{0}}$<br>None        | 0.0000<br>$\overline{\phantom{a}}$ | 1.0000                                | 0.0000         | 1.0000        | 5                  |
| None           | $\overline{\phantom{0}}$<br>None        | 0.0000<br>$\overline{\phantom{a}}$ | 1,0000                                | 0.0000         | 10.0000       | 5.0000             |
| None           | Vone<br>۰                               | 0.0000<br>$\overline{\phantom{a}}$ | 1.0000                                | 0.0000         | 10.0000       | 5,0000             |

**Fig. 1.2.1 Options dialog box** 

**Axis Displays** the axes for setting the measurement origin and conditions of oscillation and spin. The axes other than four goniometer axes can be selected in the axis boxes.

**Action** Select the axis action from **None**, **Move to origin**, **Oscillation (Absolute)**, **Oscillation (Relative)**, or **Spin**.

Tip: The available actions vary with the axis.

**V** Sets each action of the four axes (2-theta, omega, chi, phi) to the selected action of the 2-theta axis. **Origin (Center) (deg)** When **Move to origin** is selected, enter the axis destination (origin). When **Oscillation (Relative)** is selected, enter the center position of oscillation. **Oscillation range (+/-) (deg)** When **Oscillation** (Relative) is selected, enter the width of

oscillation.

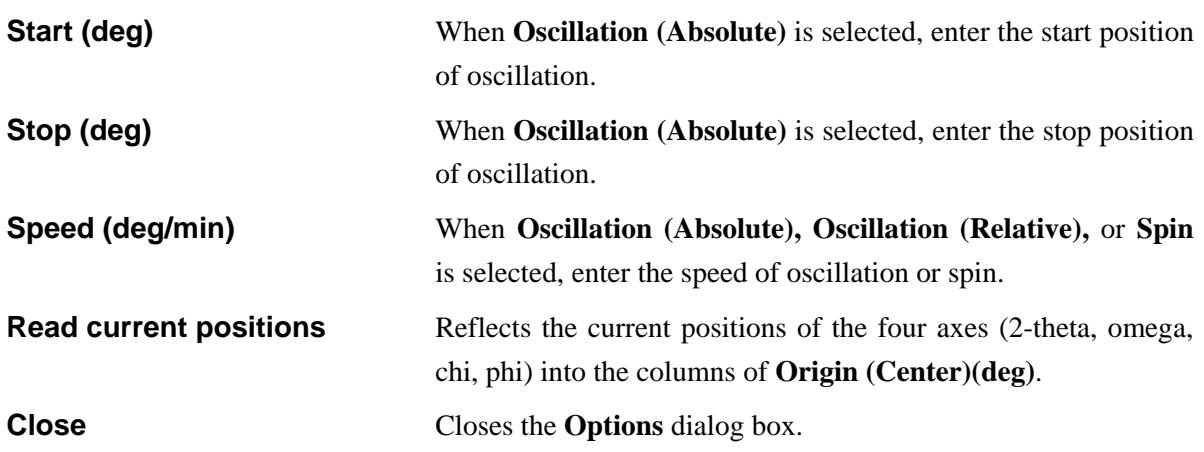